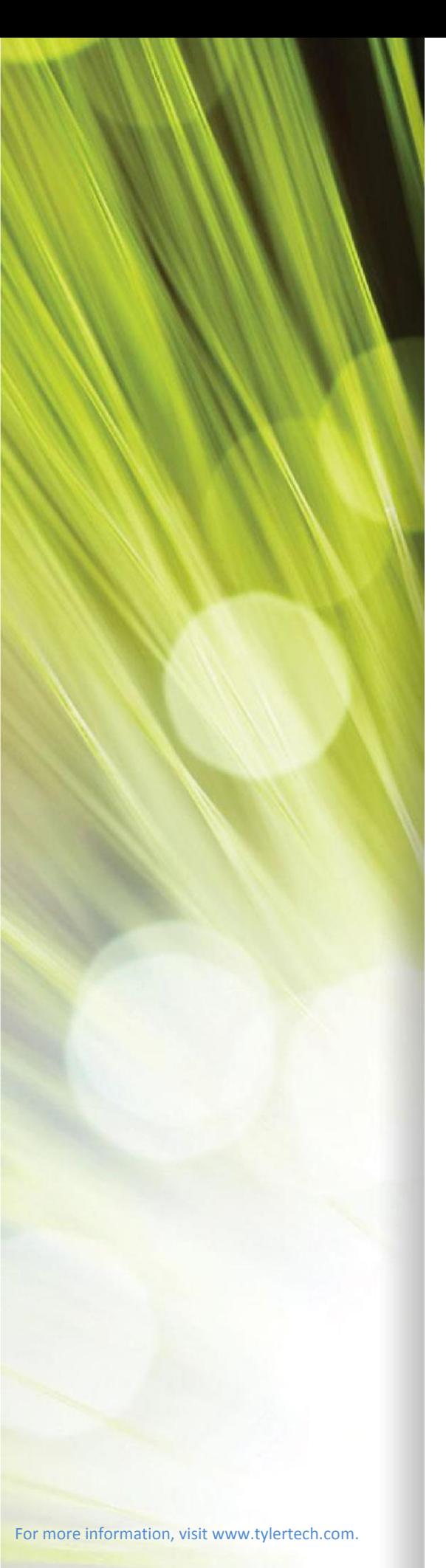

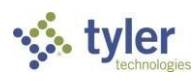

# Citizen/Business Self Service User Guide

**\_\_\_\_\_\_\_\_\_\_\_\_\_\_\_\_\_\_\_\_\_\_\_\_\_\_\_\_\_\_\_\_\_\_\_\_\_\_\_\_\_\_\_\_\_\_\_\_\_\_\_\_\_\_** 

Version 2019.1

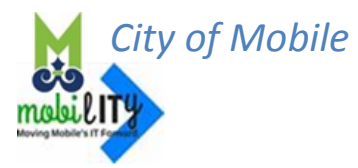

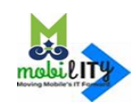

## **TABLE OF CONTENTS**

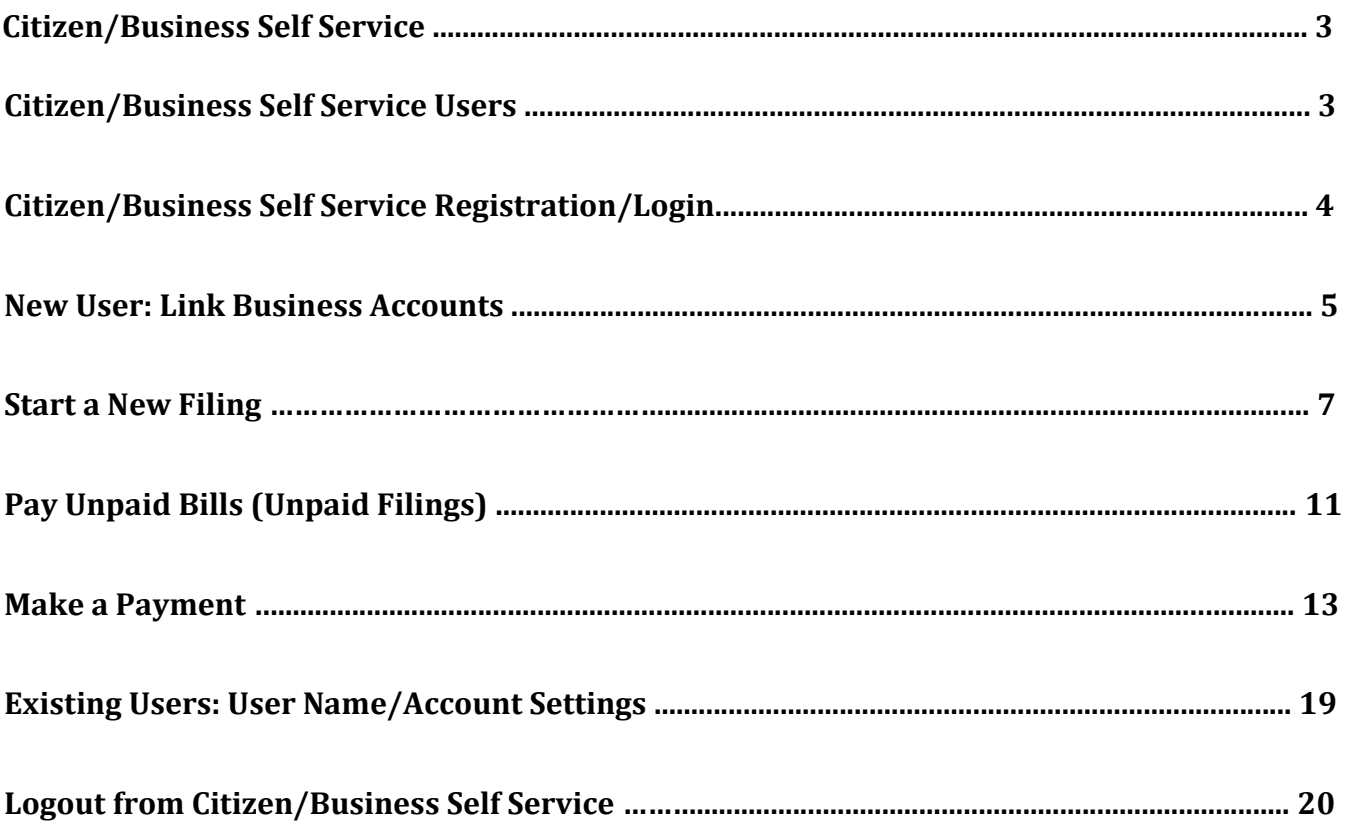

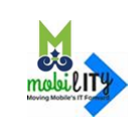

Page 2

# **Citizen/Business Self Service**

Citizen Self Service (CSS) provides web-based access to municipal services and information.

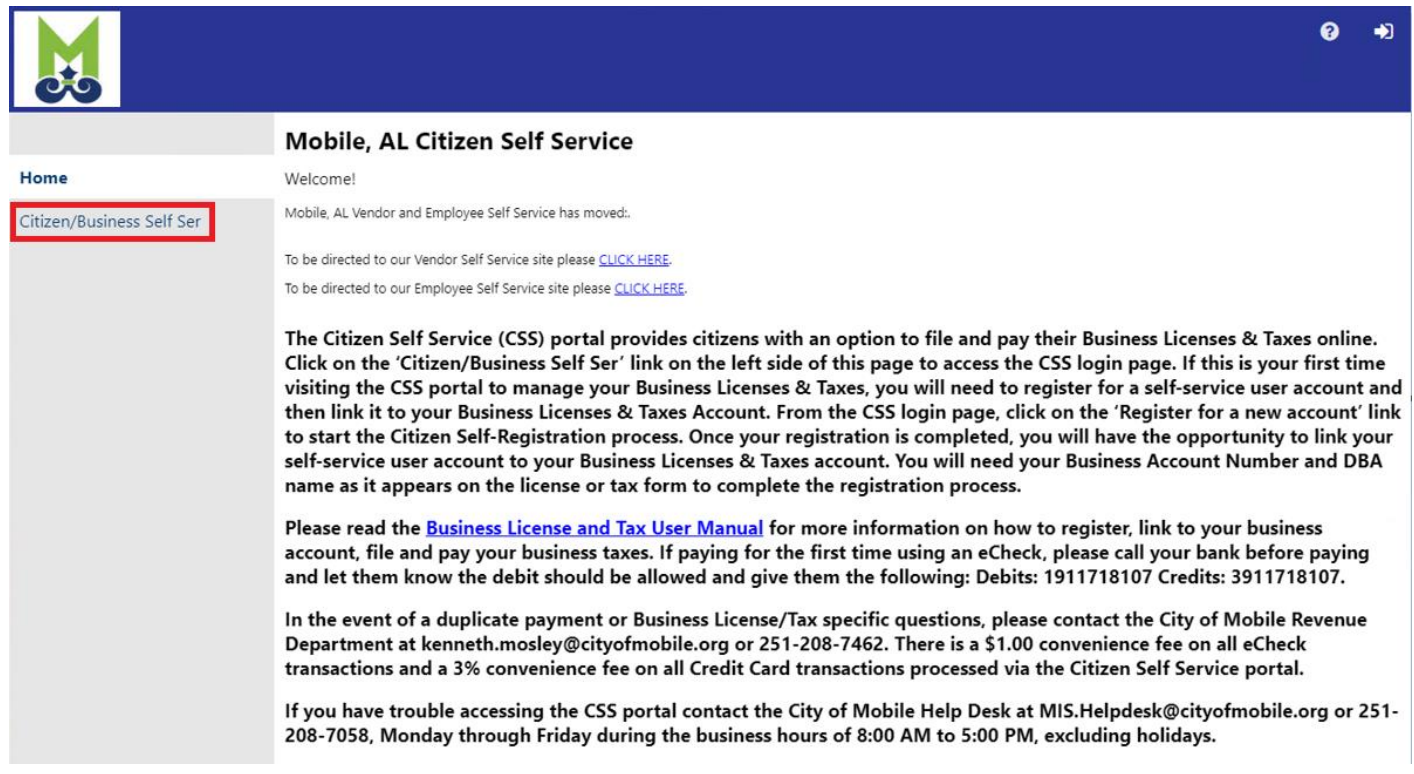

# **Citizen/Business Self Service Users**

CSS requires a login; the application will prompt you to enter your user name and password. If you are an existing user and you forget your password, click **'Forgot Password?'** in login page to reset the password. If you are a new user, you need to create a username (a valid email address is required) and a password.

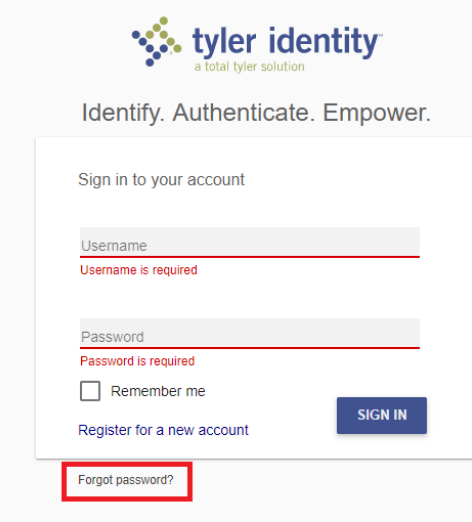

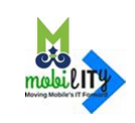

# **Citizen/Business Self Service Registration/Login**

To register or login, navigate to the web address [https://mobileselfservice.tylertech.com](https://mobileselfservice.tylertech.com/) [a](https://mobileselfservice.tylertech.com/Default.aspx)nd click on the **'Citizen/Business Self Ser'** link on the left.

#### Click **'Register for a new account'**

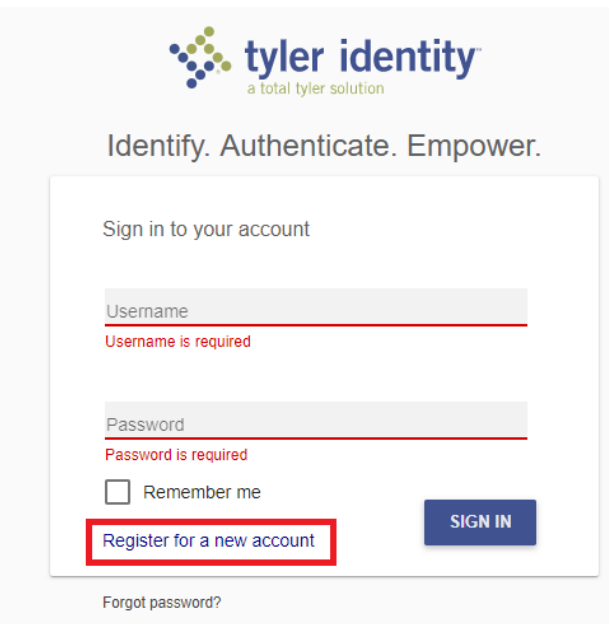

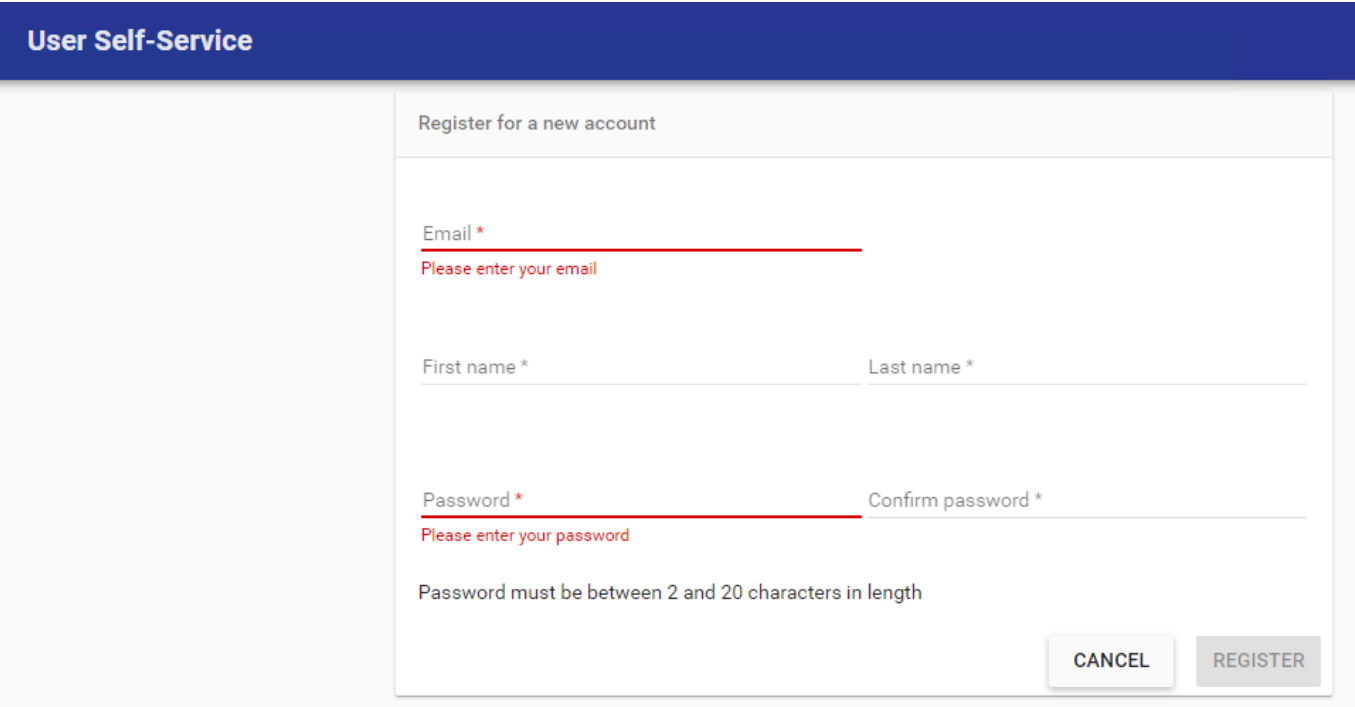

Once registered, an email will be sent to the registered email address from **'**tyleridentity@tylertech.com**'** to complete the registration process.

City of Mobile - Citizen/Business Self Service User Guide, Version 2019.1 Page 4

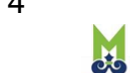

# **New User: Link Business Accounts**

To login, navigate to the web address <https://mobileselfservice.tylertech.com/Default.aspx> and click on the **'Citizen/Business Self Ser'** link on the left.

#### Once login, click on the **'Business License & Taxes'** link on the left.

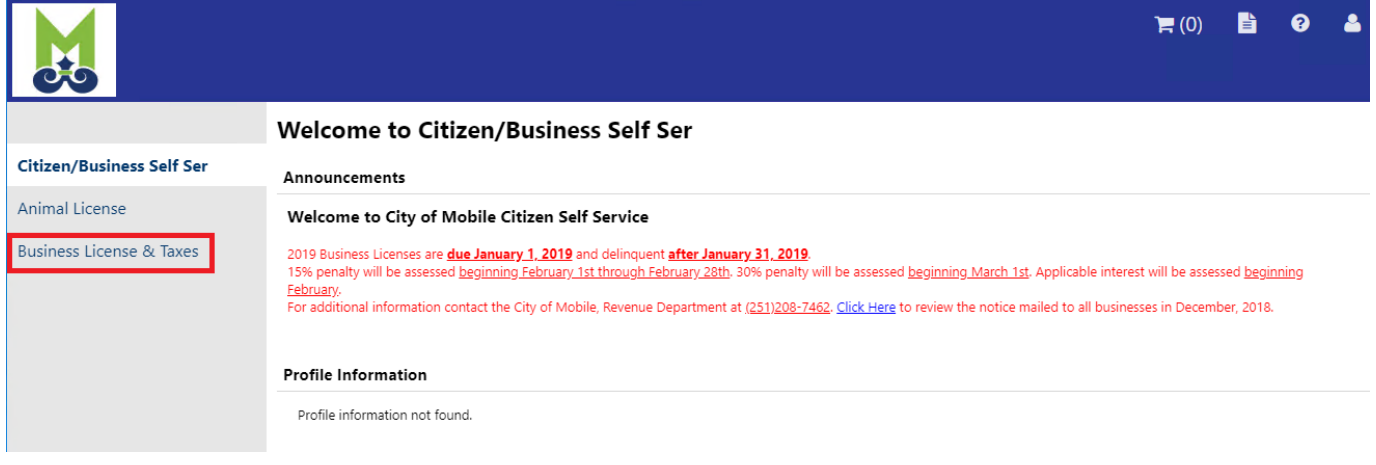

Now, it's time to link all your business accounts to your new User ID. Click **'Link to Account'**

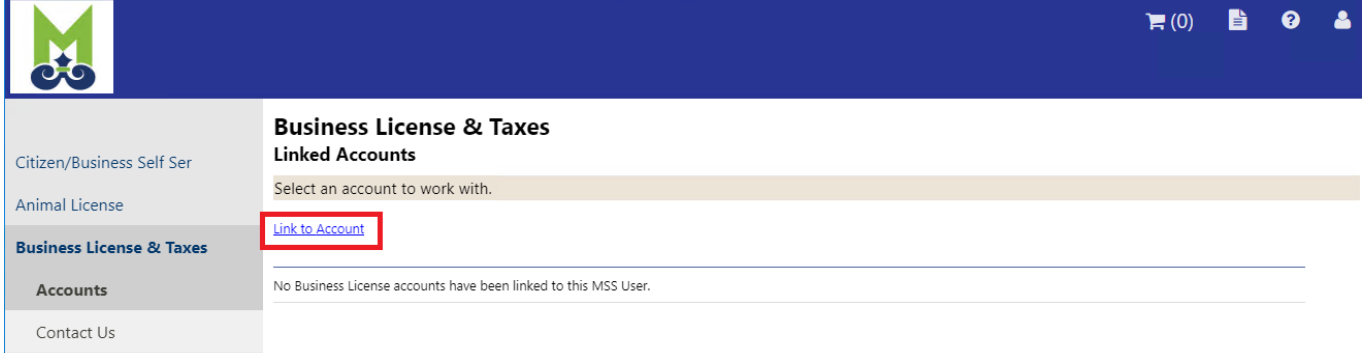

**Business License & Taxes Account Link Setup:** Enter your information just as it is listed on your Business License then Click **Submit**

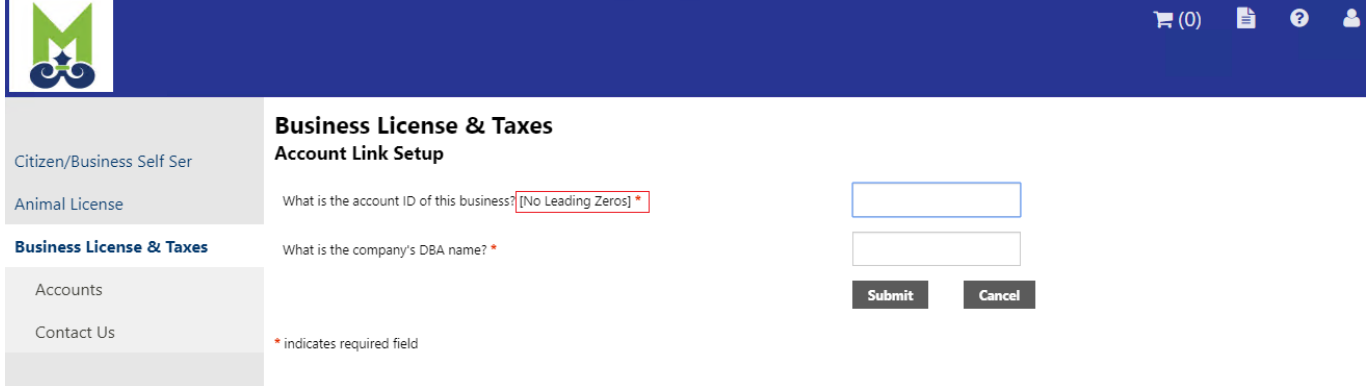

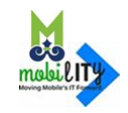

Your account is now linked to your self-service user id. If you need to link additional accounts, click **link to account** again and repeat the process.

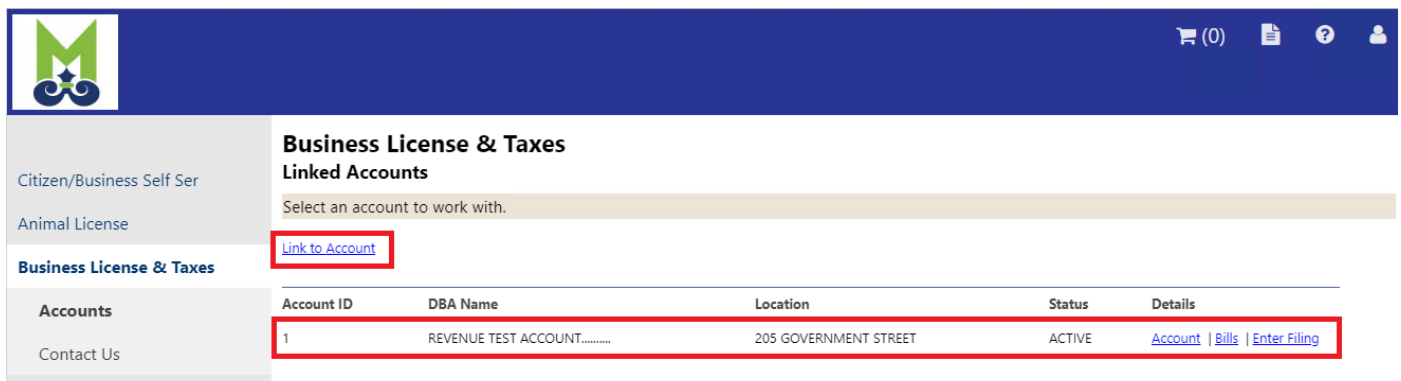

*Note: If Account information on record does not match the information entered, error occurs please review your Business License for the exact BUSINESS NAME and try again*

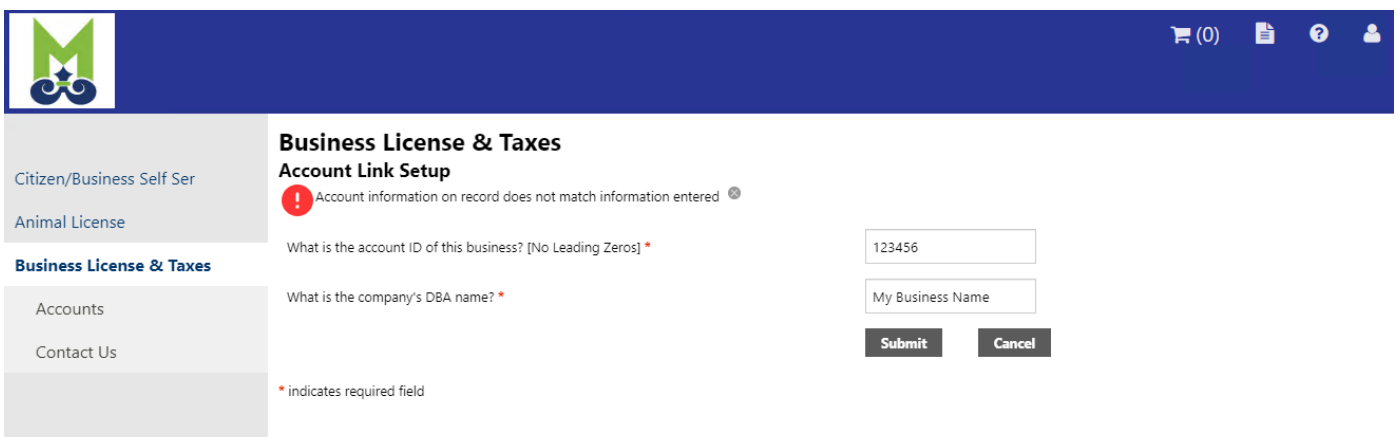

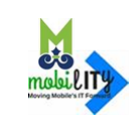

# **Start a New Filing**

## Click on **'**Enter Filing**'**

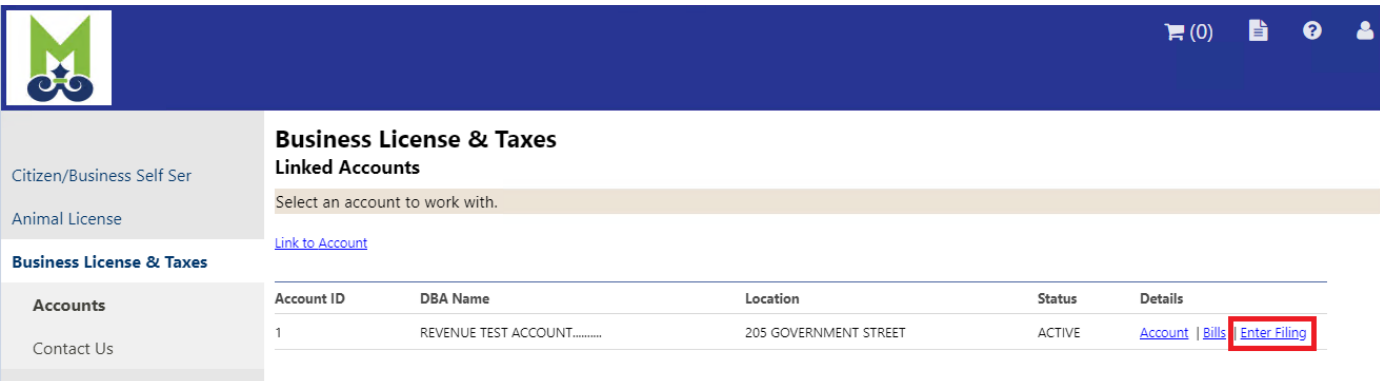

Click **'select'** on the appropriate line to pay the needed tax period.

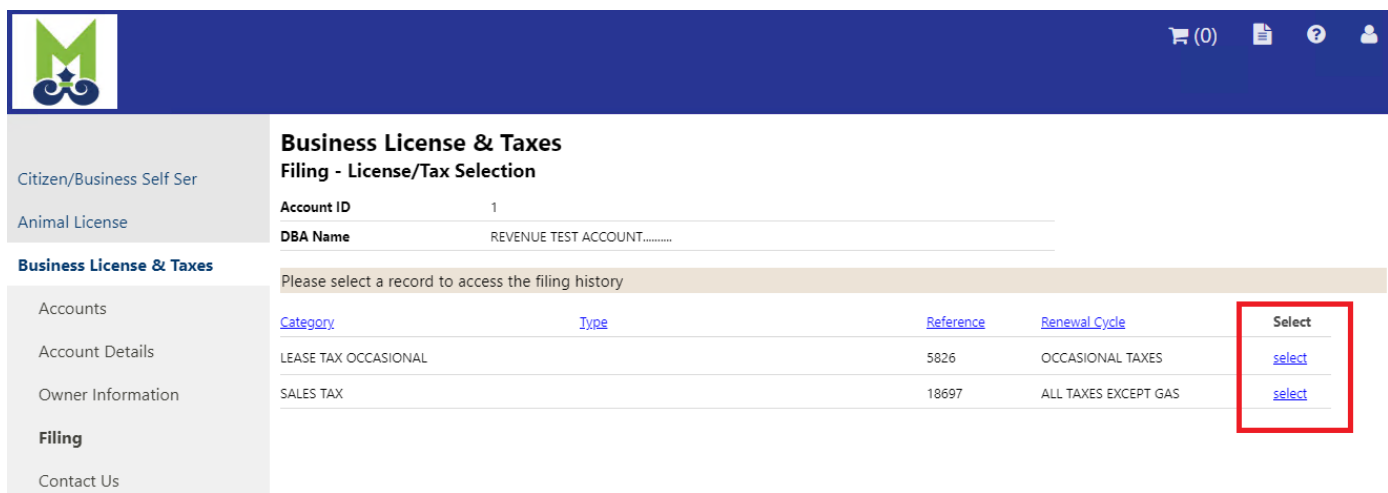

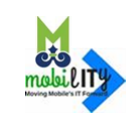

Click **'Enter Filing'** on the appropriate line to pay the needed tax period.

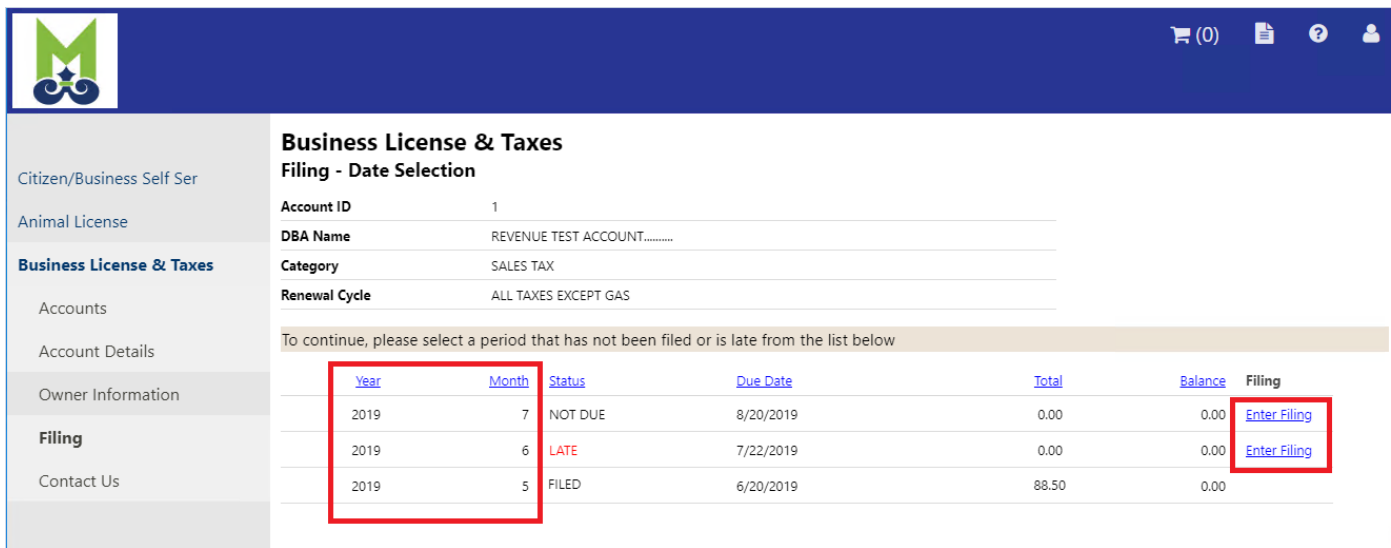

#### Enter Gross Receipts and Gross Deductions as needed then click **'Continue'**

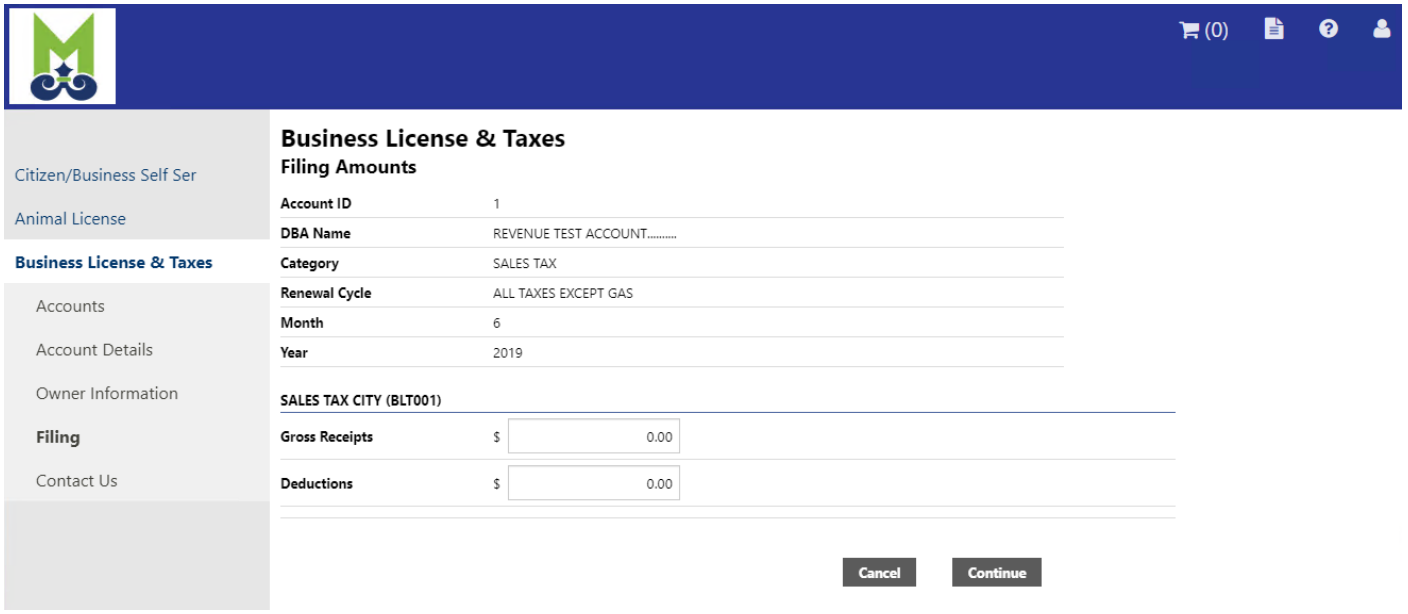

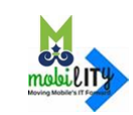

## The Review Page should open after you click **'Continue'**

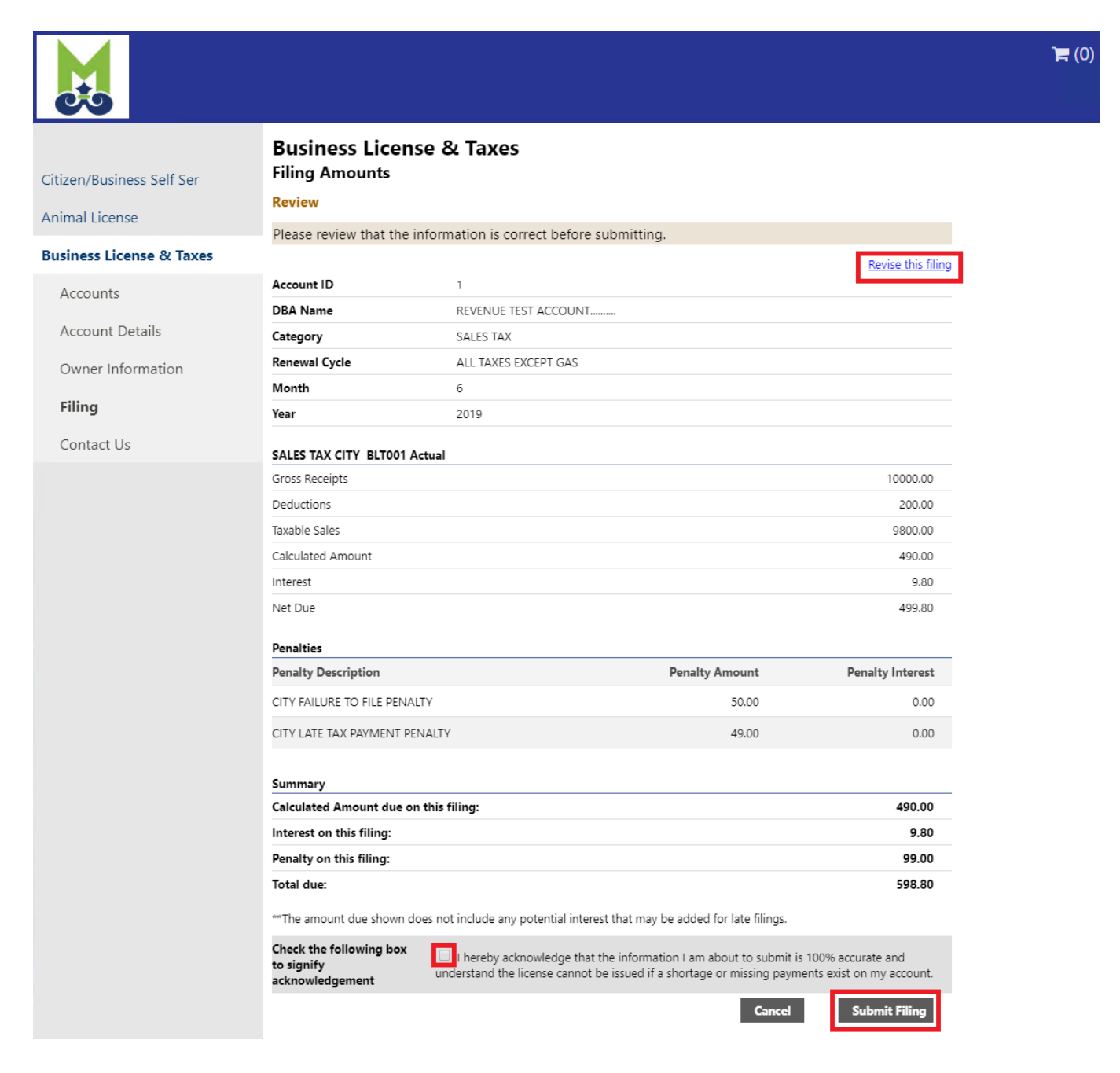

Review the information entered before clicking the **'Submit Filing'** button and filing your taxes. If update/correction needed, click **'Revise this filing'** to update/correct the information entered

**Note**: You must check the acknowledgement box to successfully file your taxes

Clicking **'Submit Filing'** button to filing your taxes

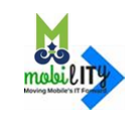

# Filing Confirmation Page:

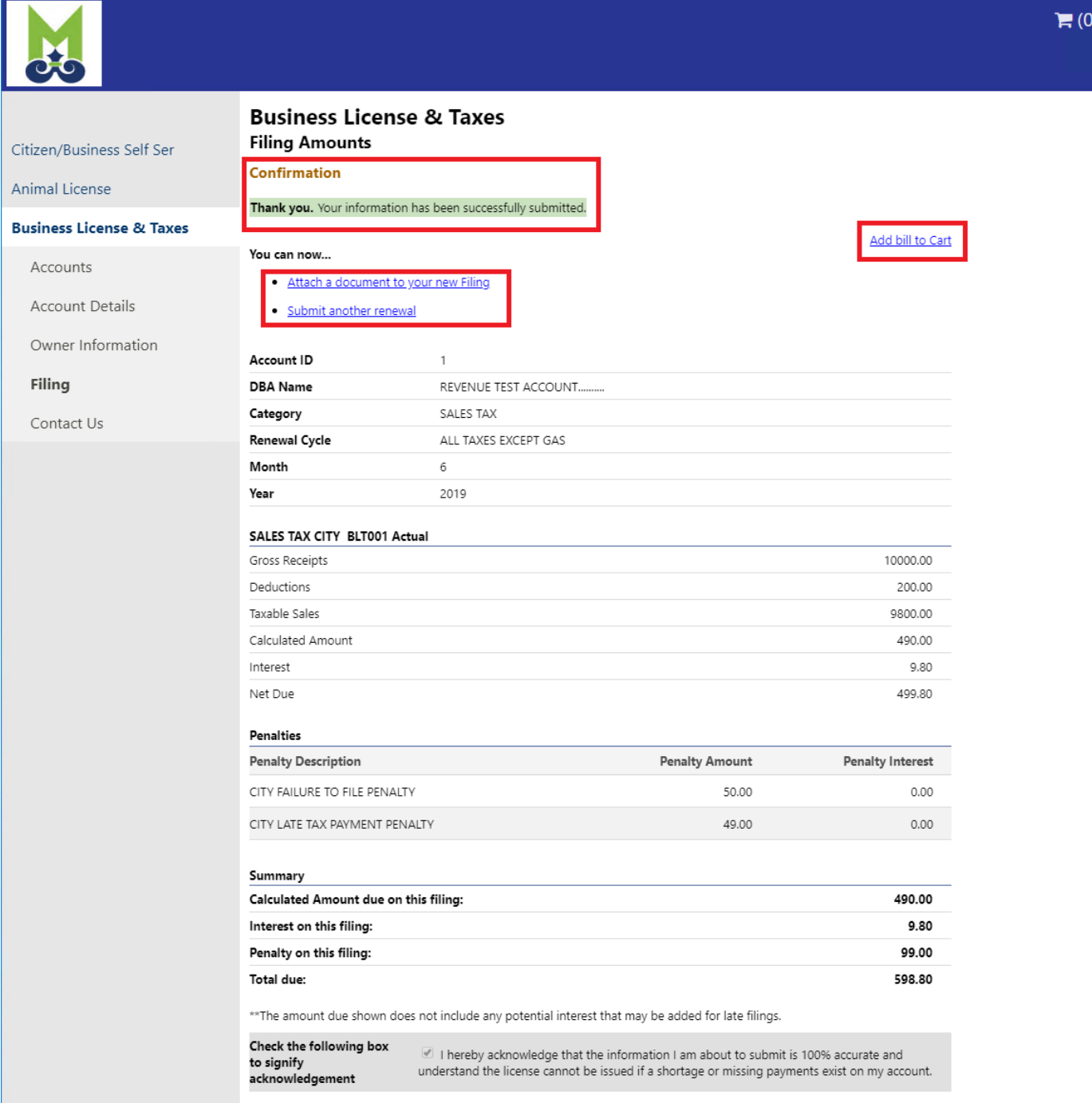

If you have another filing, click **'Submit another renewal'** to start the filing process again for a different tax period or different business account.

If you have, documents to include with your filing Click **'Attach a document to your new filing'**

\*\* Please proceed to "Make a Payment" section to proceed with the payment.

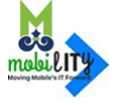

After login, click on the **'Business License & Taxes'** link on the left.

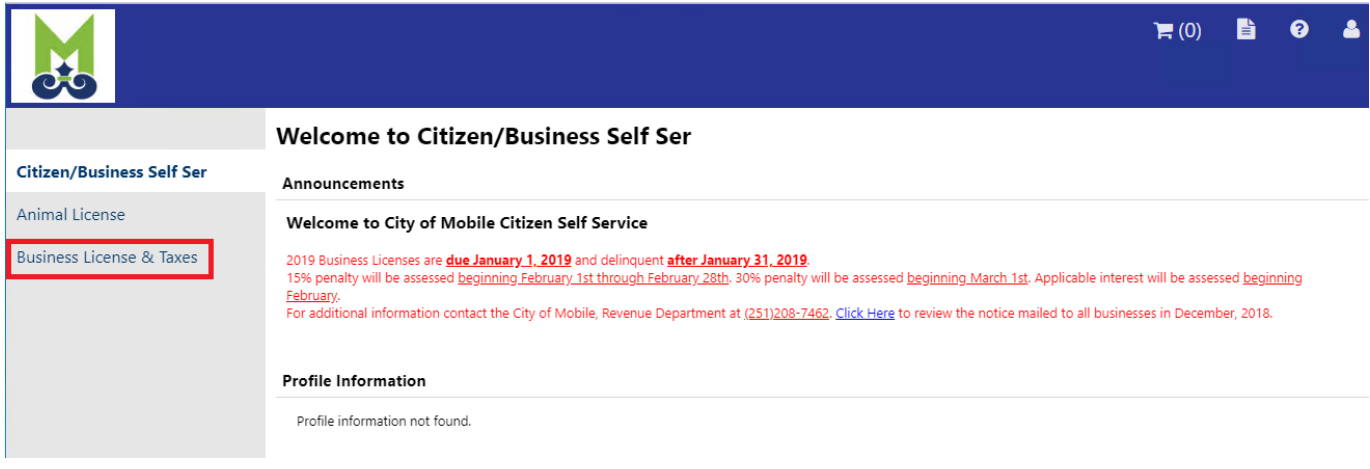

## Click on **'Bills'** on selected Account ID

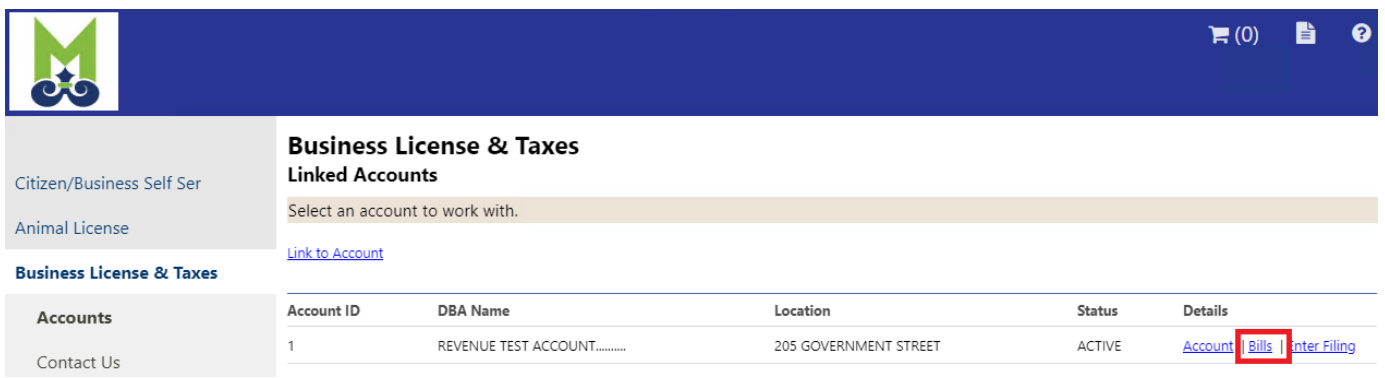

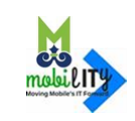

## Click on **'Details'** on selected bill

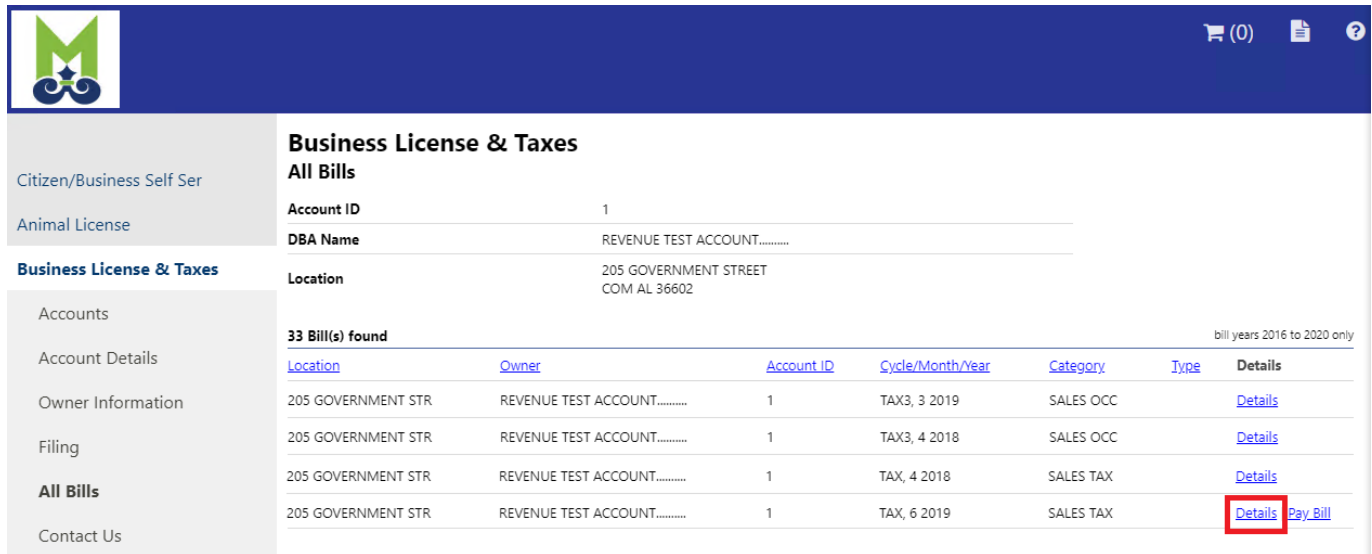

# Verify the bill details and click on **'Add to Cart'**

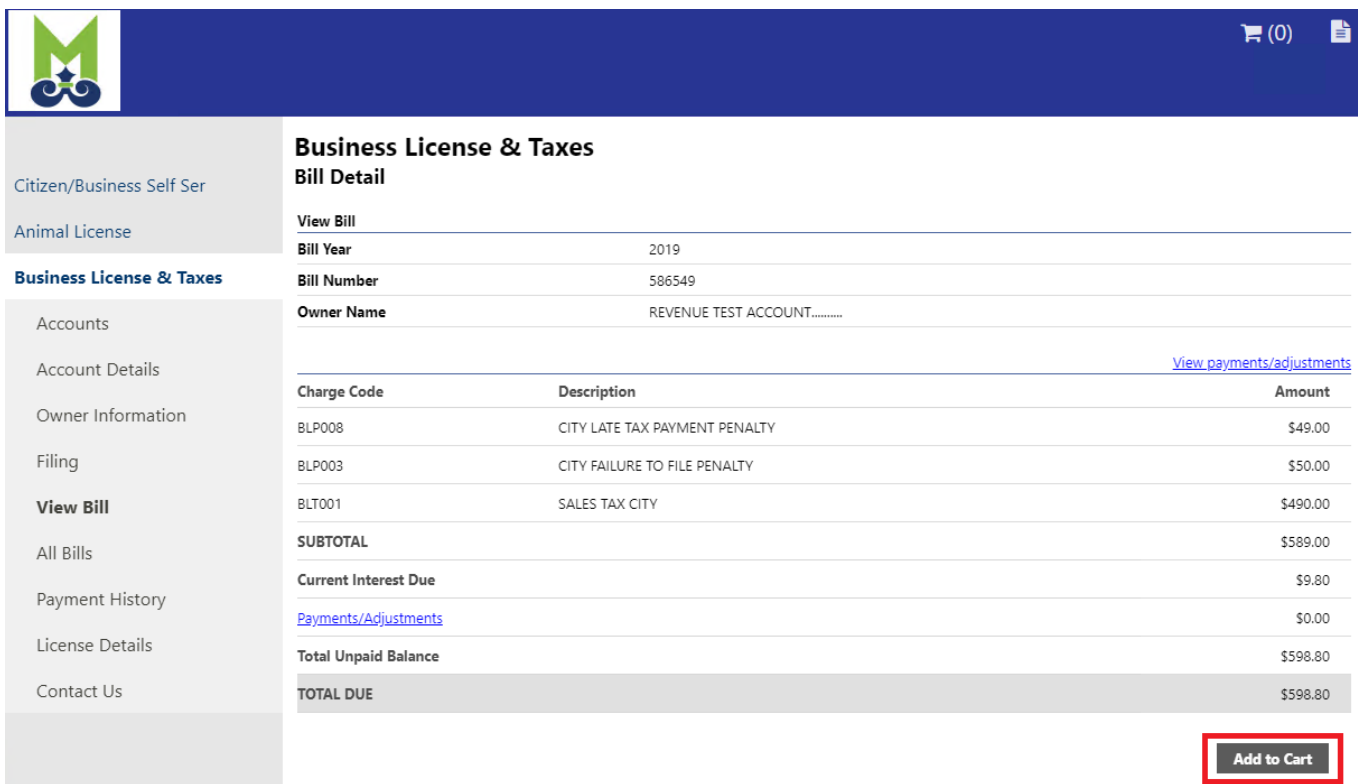

\*\* Please proceed to "Make a Payment" section to proceed with the payment.

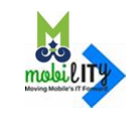

# **Make a Payment**

# If you are ready to checkout, click **'Add bill to Cart'**

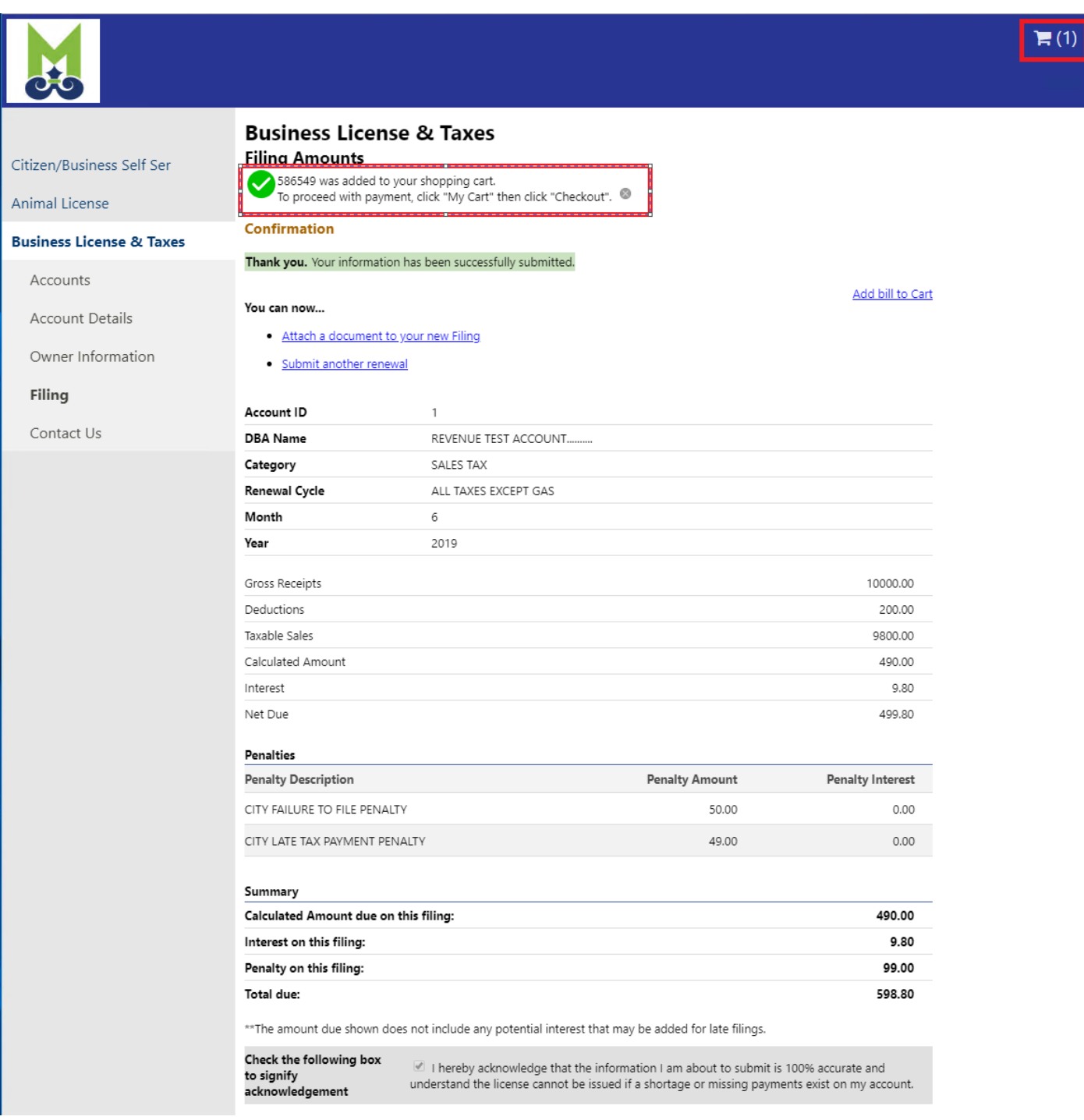

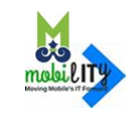

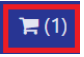

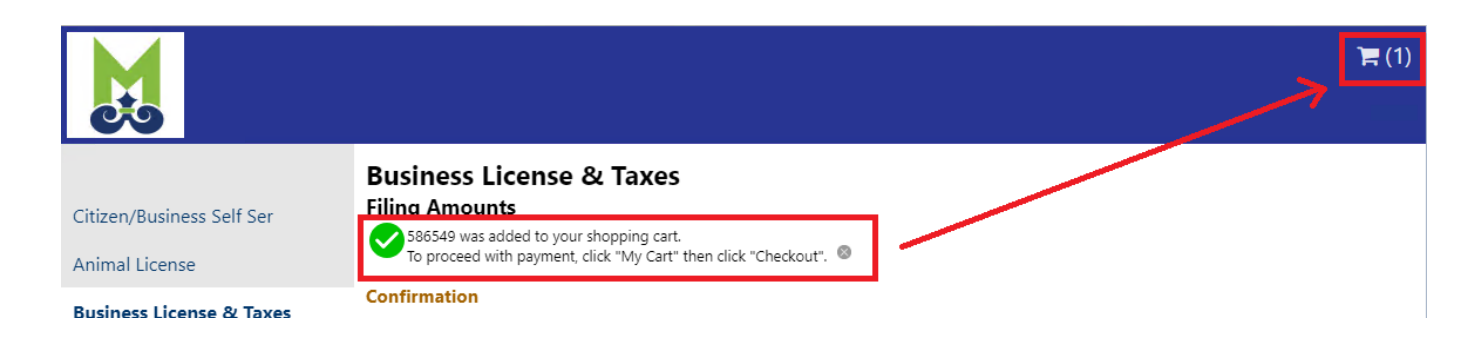

# Click "Review Cart"

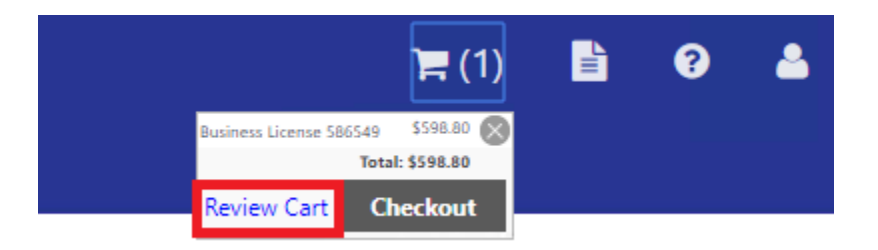

## Verify cart and click **'Pay'** to continue

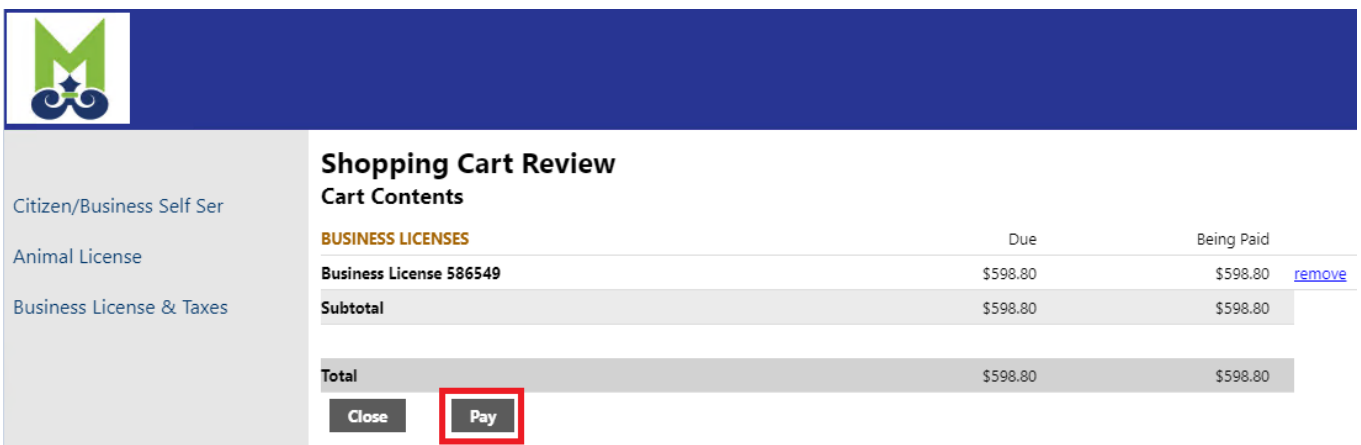

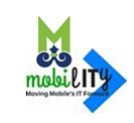

## Select a Payment Method

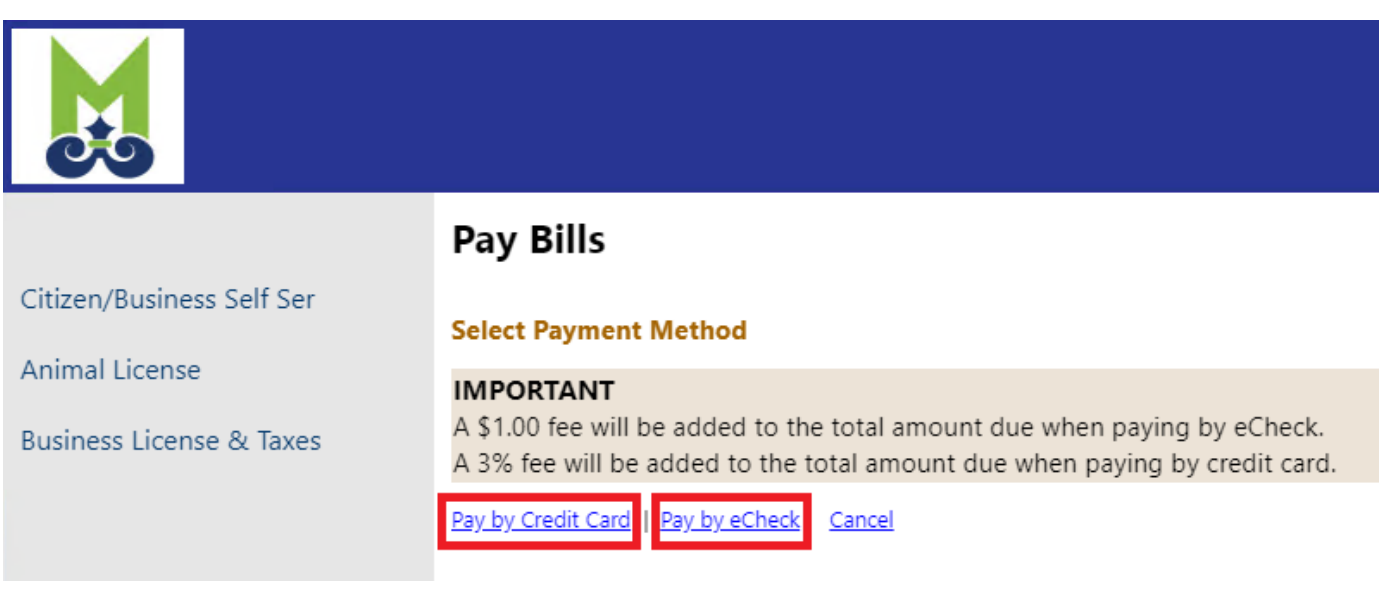

## *Paying with a Credit Card:*

#### Click on **'Pay by Credit Card'**

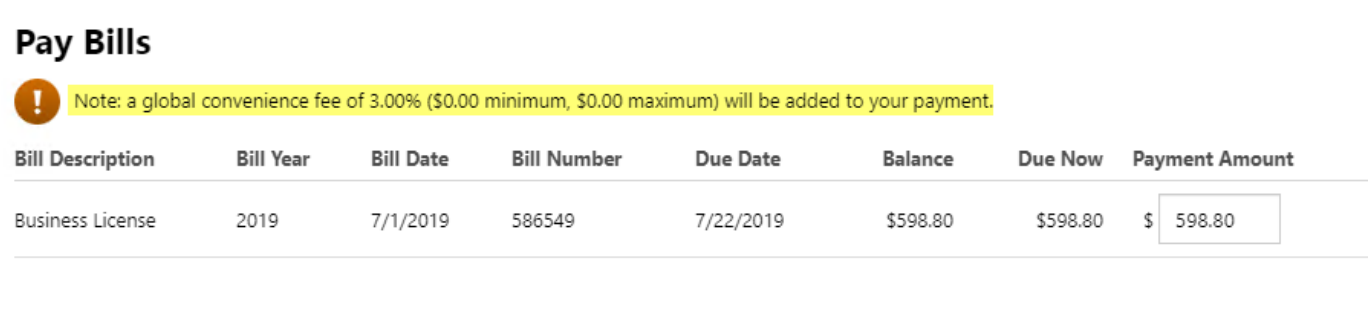

If you want to change the Payment Amount, change it and then click **Continue**. Else, click "Continue" to proceed with the payment

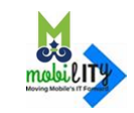

Continue

Cancel

### Continue with Credit Card Payment Enter payment information and click **Pay Now**

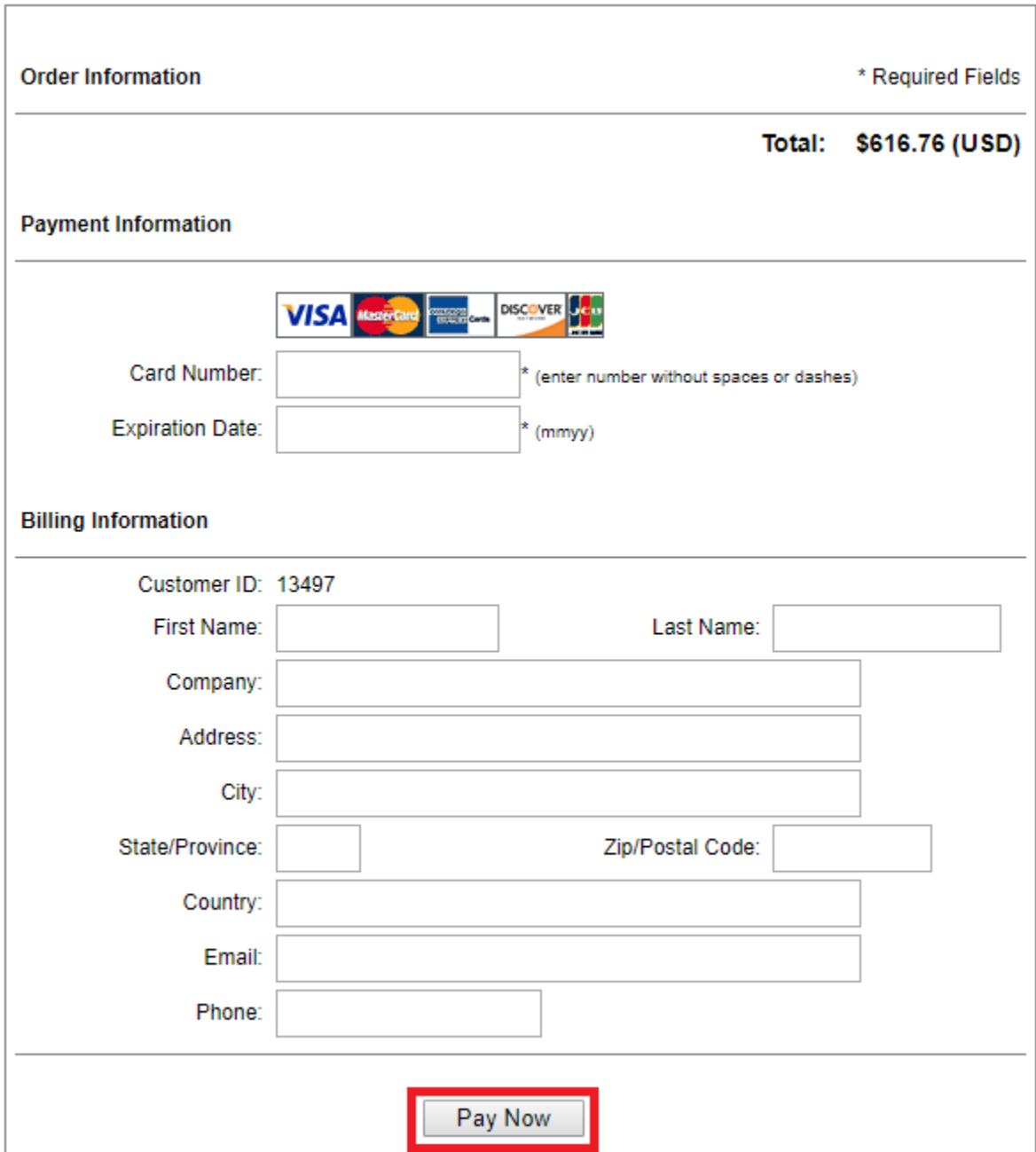

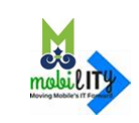

# *Paying with an eCheck:*

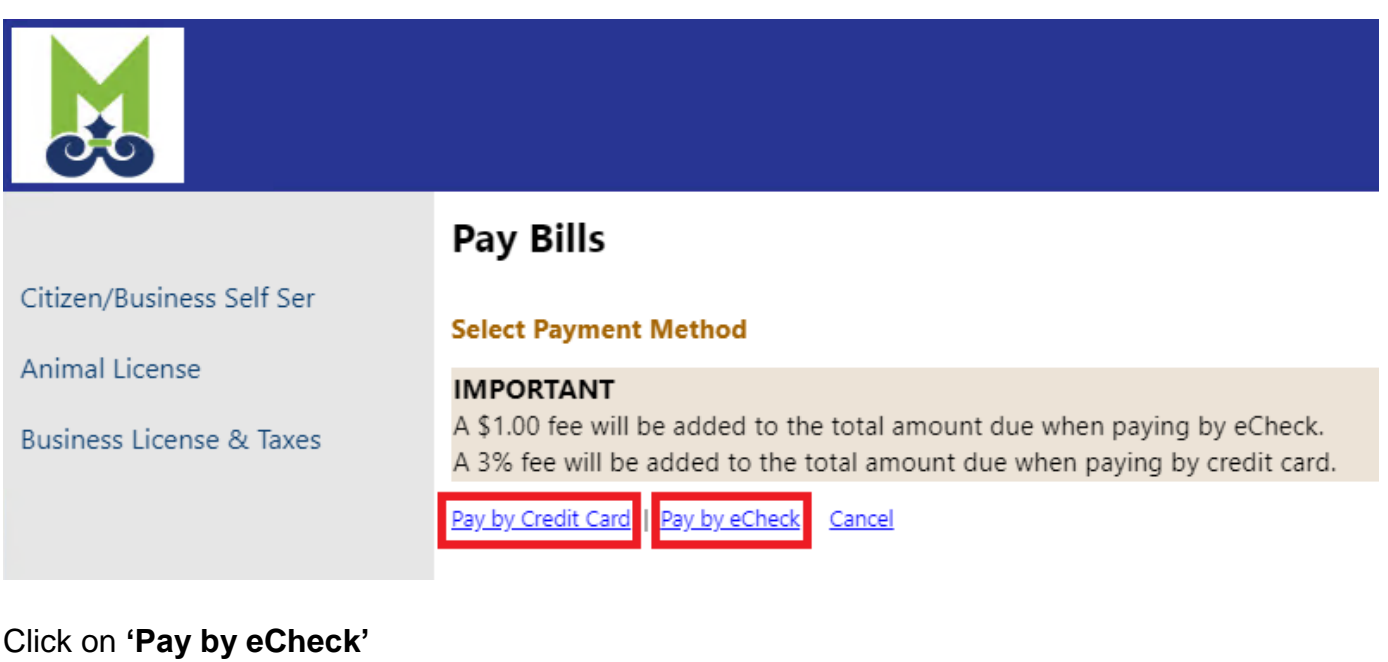

# Pay Bills

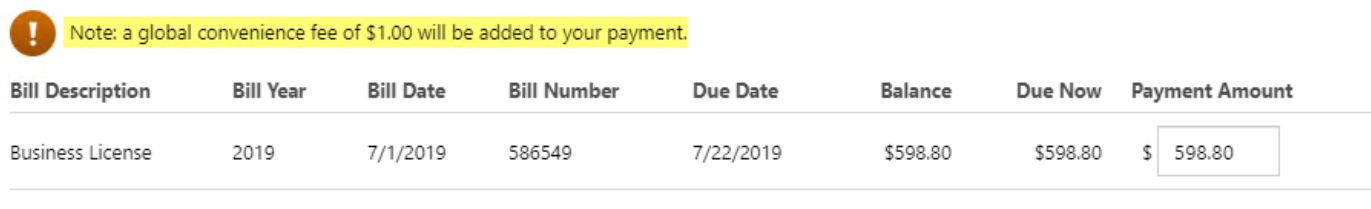

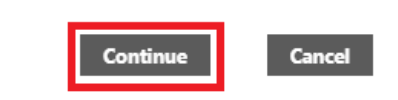

If you want to change the Payment Amount, change it and then click **Continue**. Else, click "Continue" to proceed with the payment

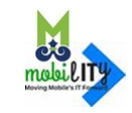

## Continue with eCheck Payment Enter payment information and click **Pay Now**

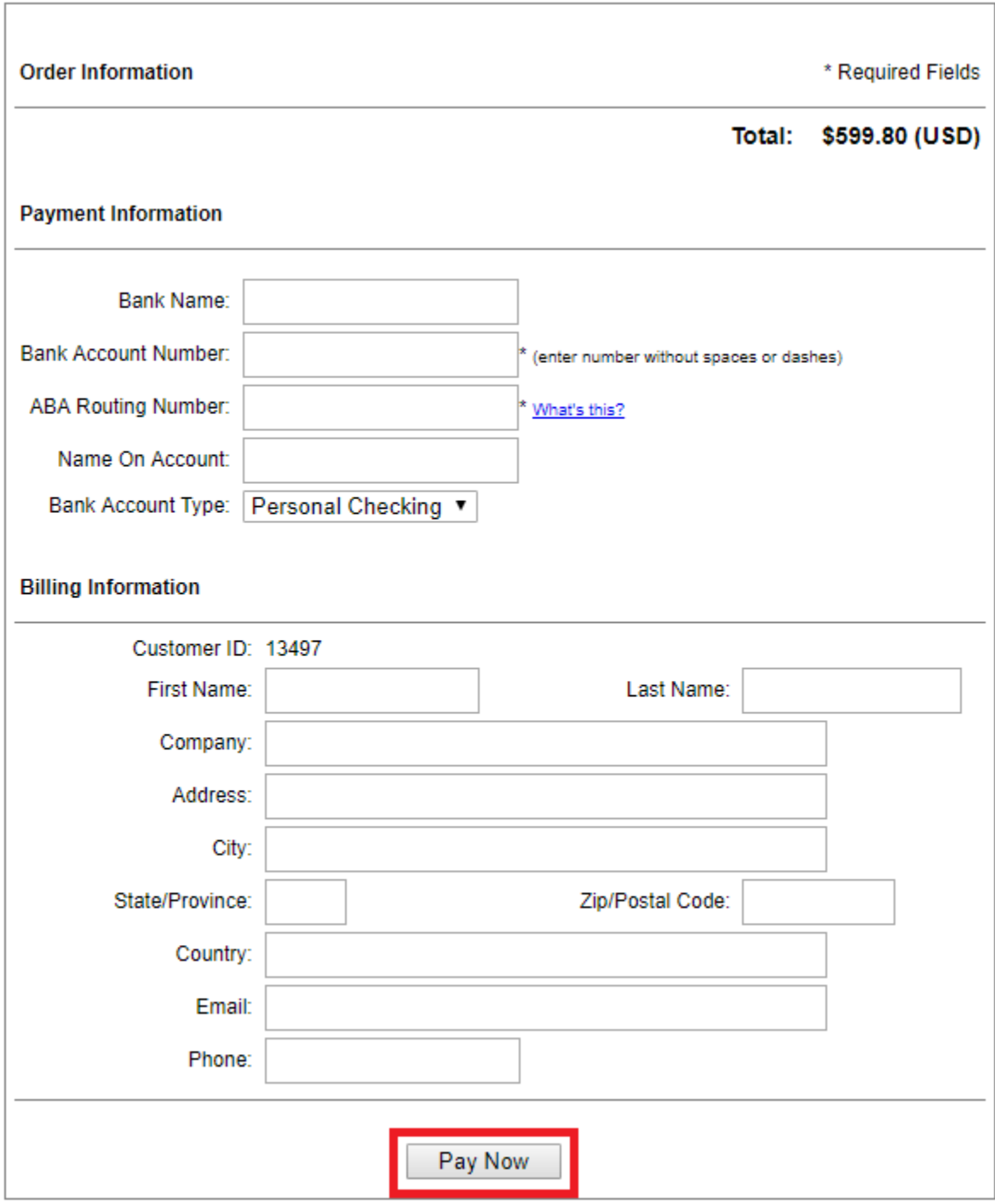

Your tax payment is now completed. Check your email for receipt.

# **Existing Users: User Name/Account Settings**

To access your Account Settings page, click user Icon in the upper-right corner of any CSS page and then select **'My Account'**.

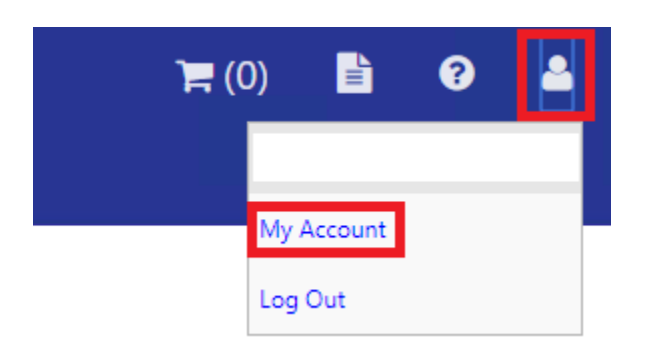

Account settings provides user account information, including ability to update the email address used for notifications. Account settings also includes the **'link to account'** options for the various Business Accounts that you can link to your Citizen/Business Self Service account. It also provides the ability to **'remove'** unused Business Accounts that are already linked.

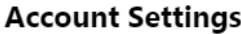

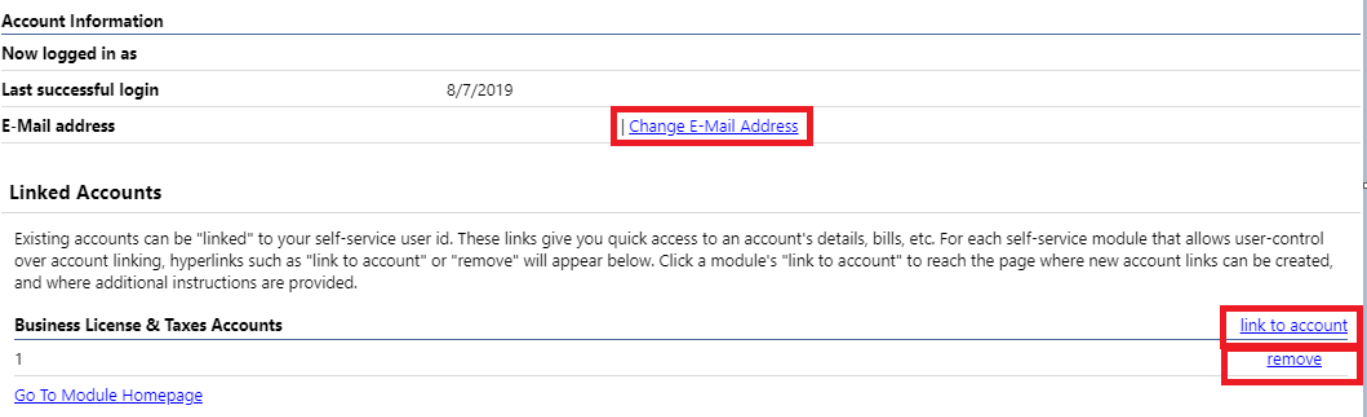

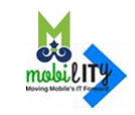

# **Logout from Citizen/Business Self Service**

Click on the User Icon in the upper-right corner of the page

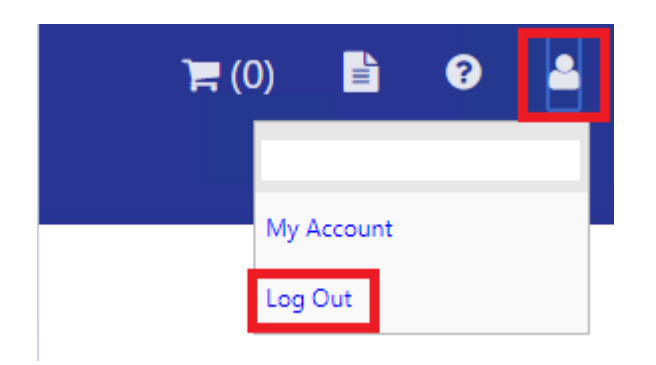

Click **'Log Out'**

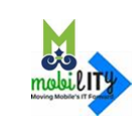